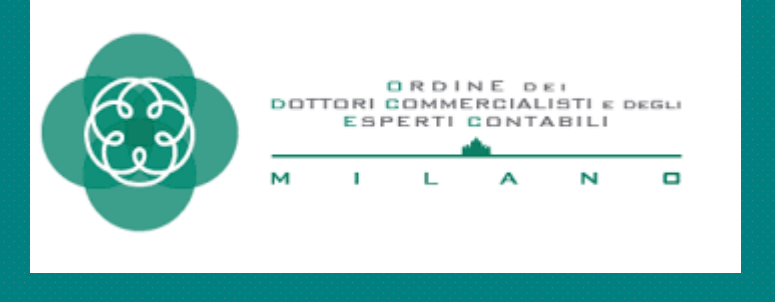

# Il nuovo cassetto previdenziale contribuente dell'INPS

## *Guida all'utilizzo del nuovo cassetto previdenziale del contribuente*

L'INPS ha dismesso il vecchio cassetto previdenziale aziende introducendo il nuovo Cassetto Previdenziale Contribuente che funziona con logiche diverse rispetto al precedente. Con questo manuale vi spieghiamo come utilizzarlo.

*Aggiornato al 21/03/2022*

### INDICE

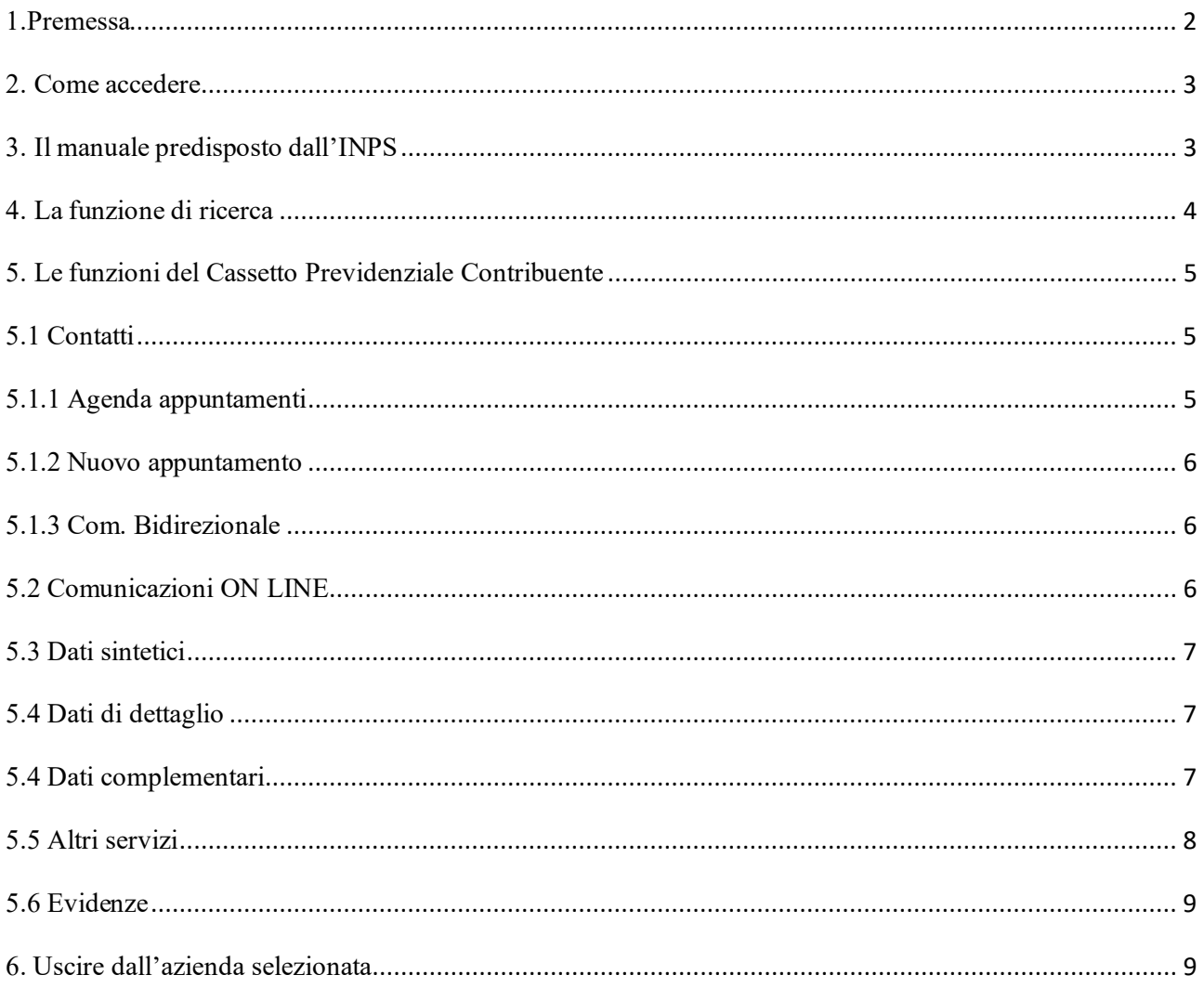

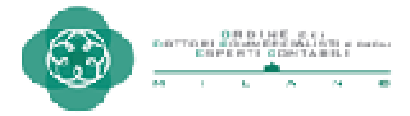

#### 1. Premessa

Dal 01/03/2022 l'INPS ha istituito il Cassetto Previdenziale Contribuente che sostituisce il Cassetto Previdenziale Aziende ormai dismesso.

Il nuovo Cassetto racchiude tutte le funzionalità del precedente compresa la comunicazione bidirezionale, ma le logiche di accesso e di utilizzo non sempre coincidono con quelle che ormai abbiamo imparato ad utilizzare.

L'Istituto coglie l'occasione per ricordare le caratteristiche salienti del nuovo contenitore informativo:

 $\Box$  si presenta con una nuova veste grafica;

 consente la verifica delle principali informazioni sulla posizione contributiva attraverso la ricerca in successione di diversi elementi di interesse, evidenziati su singole finestre;

 il menu viene creato dinamicamente in base alla profilazione dell'utente connesso e alla tipologia della posizione contributiva;

 $\blacksquare$  le informazioni sono scaricabili in formato excel o pdf

Attualmente il Cassetto Previdenziale Contribuente contiene le informazioni riferite solo ad aziende con dipendenti. In futuro confluiranno anche la gestione separata e la gestione artigiani e commercianti.

Per aiutarvi a muovervi all'interno di questa nuova pagina dei Servizi per le Aziende ed i Consulenti del portale INPS, abbiamo pensato di creare questo manuale. Troverete anche alcune indicazioni pratiche.

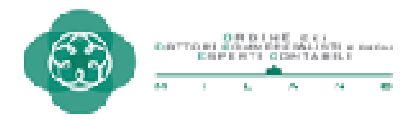

#### 2. Come accedere

All'interno della pagina Servizi per le Aziende ed i Consulenti selezionare la voce Cassetto Previdenziale Contribuente.

CIG e Fondi di solidarietà Servizi Gestioni Spettacolo e Sport Invio Domande Fondo Trasporto Aereo Portale delle Agevolazioni (ex DiReSco) Invio domande Assegno Emergenziale Servizi Rapporto di Lavoro Domestico Lavoratori con contrib. straord. (DL 201/2011) **TFR Azienda** Cassetto Previdenziale Contribuente Portale contributivo aziende e intermediari Elenchi lavoratori sospesi Comunicazione Benefit Aziendali Richiesta visita medica di controllo Copyright © 2014 - All Rights Reserved **Gestione Deleghe** Aziende UNIEMENS: Domanda Riduzione Sanzioni Civili Domanda Cessione Crediti Enti Morali Presentazione richieste ANF Lavoratori Dipendenti Aziende Attive Domande di soccorso alpino e speleologico Domande di donazione sangue Domande di donazione midollo osseo Sgravi Contrattazione II Livello Addizionale passeggeri

Il Cassetto si aprirà in una nuova pagina.

#### **3. Il manuale predisposto dall'INPS**

Nella pagina che si aprirà troverete in alto una barra celeste sulla quale a sinistra vedrete scritto Cassetto Previdenziale CONTRIBUENTE, mentre a destra il Vostro nome e altri due simboli.

Cliccando su **de la conflicte** accedere ad altre funzionalità:

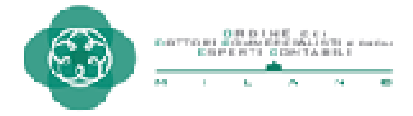

Il pulsante vi permette di accedere al manuale utente predisposto dall'INPS, aprirlo in formato PDF e salvarlo sul vostro PC. Il manuale si apre in una nuova pagina del vostro browser, quindi potete tenerlo aperto e consultarlo mentre lavorate. Trovate il manuale a questo link:

https://servizi2.inps.it/servizi/CPADesktop/doc/MU\_CPC.pdf

Il pulsante vi permette di personalizzare i colori della videata del Cassetto come più vi piace.

Il pulsante vi permette di selezionare 3 applicazioni che si avvieranno automaticamente quando entrerete nel cassetto. Per salvare la selezione premere il bottone SALVA posto sotto al pulsante. Se decidete di attivare questa funzione, ogni volta che entrerete nel cassetto si apriranno automaticamente le finestre delle opzioni scelte, che potrete chiudere se non siete interessati.

Se scegliete di personalizzare la vostra pagina del Cassetto Previdenziale ricordatevi di salvare prima di chiudere. Per salvare cliccate sul vostro nome e scegliete l'opzione SALVA E ESCI.

#### **4. La funzione di ricerca**

Manuale Utente

Se non si effettua la selezione dell'azienda, il menù di sinistra è limitato ad alcune funzionalità di consultazione massiva. Utilizzando la funzione di consultazione massiva, si possono vedere l'agenda, le comunicazioni bidirezionali, la lista istanze (Comunicazioni ON LINE), il cruscotto CIG e Fondi, la consultazione ANF e le evidenze per tutte le aziende.

Per cercare l'azienda con cui si vuole lavorare cliccare sul pulsante celeste APRI RICERCA posto al centro della pagina nella finestra chiamata RICERCA AVANZATA.

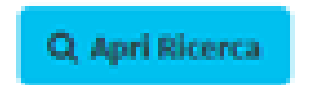

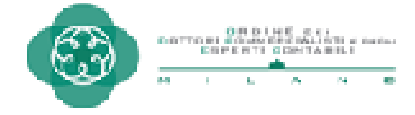

Vi appare un elenco con nome azienda e codice fiscale.

Selezionare il cliente oppure cercare per nome/codice fiscale.

A questo punto si apre una maschera di dettaglio e cliccate sulla MATRICOLA.

ATTENZIONE: il software, in questa posizione, vi dà la possibilità di cliccare sia sul codice fiscale che sulla matricola. Se cliccate sul codice fiscale vi farà vedere solo le Evidenze. Per poter accedere a tutte le funzioni del Cassetto Previdenziale Contribuente è fondamentale **CLICCARE SULLA MATRICOLA**!!!

In alternativa potete cercare l'azienda che vi interessa inserendo nel riquadro CERCA POSIZIONE, posto nella colonna di sinistra.

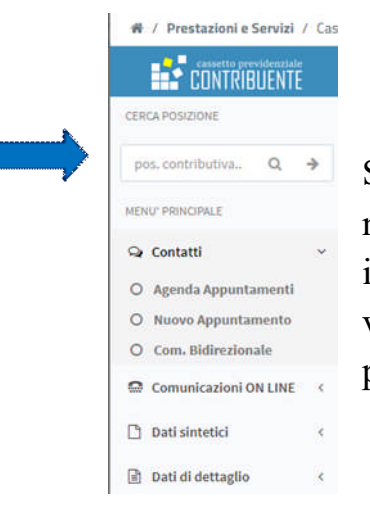

Se conoscete già la matricola aziendale, la riportate nella casella e cliccate sulla lente per trovarla. Se invece non la conoscete potete cliccare sulla freccia e vi apre la stessa maschera di ricerca che abbiamo visto prima.

#### **5. Le funzioni del Cassetto Previdenziale Contribuente**

#### **5.1 Contatti**

Selezionando la voce CONTATTI si aprono altre tre opzioni:

- Agenda Appuntamenti
- Nuovo appuntamento (vi permette di prenotare un nuovo appuntamento)
- Com. Bidirezionale

#### **5.1.1 Agenda appuntamenti**

Vi permette di vedere solo gli appuntamenti già prenotati per quell'azienda

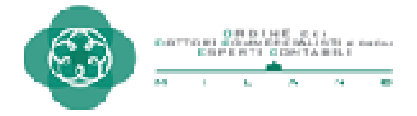

#### **5.1.2 Nuovo appuntamento**

Vi permette di prenotare un nuovo appuntamento per quell'azienda. Per prenotare un nuovo appuntamento è necessario che siano presenti:

- Richieste aperte che abbiano superato i GG soglia previsti per ciascun oggetto.

- Richieste chiuse con 'NON ACCOLTA'

Si ricorda inoltre che non è possibile utilizzare la stessa richiesta per più appuntamenti.

Potete poi aggiungere delle note per spiegare il motivo dell'appuntamento e poi procedere con la scelta della data dell'appuntamento.

#### **5.1.3 Com. Bidirezionale**

Questa pagina corrisponde alle Comunicazioni Bidirezionali che utilizzavamo in precedenza.

Cerca

Cliccando sul pulsante dopo aver impostato i filtri presenti a inizio pagina, potete visualizzare tutte le comunicazioni bidirezionali avvenute con l'Istituto.

Cliccando sul pulsante **protesta** integral potete inserire una nuova richiesta.

#### **5.2 Comunicazioni ON LINE**

In questo punto del menu potete gestire le ISTANZE ON LINE. Nella voce LISTA ISTANZE potete vedere le istanze già presentate. Nella voce CREA ISTANZA potete inserire una nuova istanza.

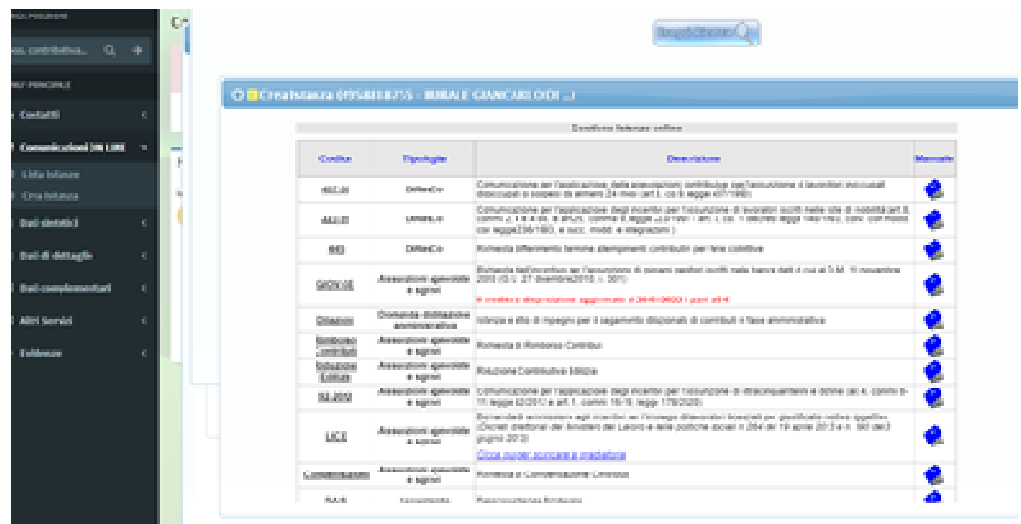

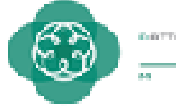

#### 5.3 Dati sintetici

In questo punto del menu trovate i dati dell'azienda (Ateco 2007, CSC, Codici autorizzazione, …) con storicizzazione dell'inquadramento.

#### 5.4 Dati di dettaglio

In questo punto del menu trovate i seguenti dati particolari dell'azienda.

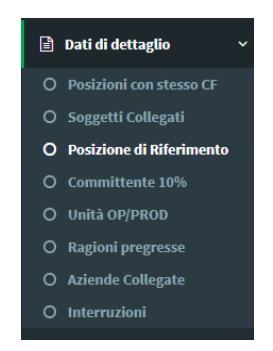

Trovate anche le Aziende Collegate e le Unità operative/produttive, mentre nel vecchio cassetto non erano visibili.

#### 5.4 Dati complementari

In questo punto del menu trovate i seguenti dati complementari dell'azienda.

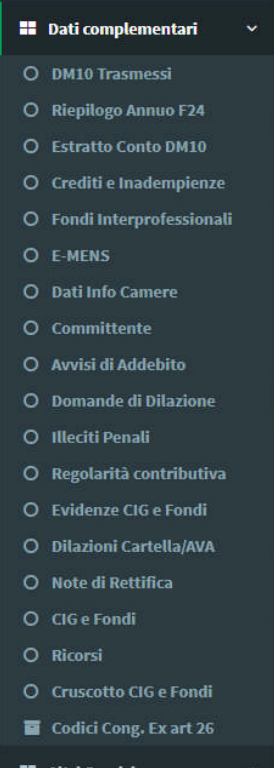

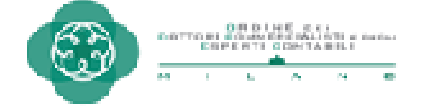

La voce DM10 TRASMESSI riporta una fotografia dell'Uniemens aziendale: somme a debito, somme a credito e saldo.

Il RIEPILOGO ANNUO F24 permette di aprire più anni. Per ogni anno presenta il dettaglio con data del versamento per ogni periodo di riferimento.

Cliccando su CREDITI E INADEMPIENZE si ottengono i relativi dettagli.

Si ricorda che la DOMANDA DI DILAZIONE va presentata prima del ricevimento dell'avviso di addebito. Se chiedete una compensazione del credito a scomputo (es. credito da Vig) è opportuno fare sempre anche la comunicazione bidirezionale per informare.

Nel punto ILLECITI PENALI trovate evidenza degli stessi.

La REGOLARITA' CONTRIBUTIVA è presente solo se richiesta la DPA (Dichiarazione Preventiva di Agevolazione).

Le NOTE DI RETTIFICA sono presenti per 45 giorni nelle evidenze su rettifiche, prima che vengano trasmesse al cliente tramite pec.

Al momento (21/03/2022) sono attive queste funzionalità:

- Note di rettifica
- F<sub>24</sub> NON ABBINATI
- Errori da emens
- Uniemens errati
- Vig da confermare
- Dm provvisori, anomali, non generabili messaggio 2015
- Compensazioni F24 non definite

Non sono ancora operativi gli ILLECITI PENALI.

Si consiglia di usare la ricerca per tipologia.

#### 5.5 Altri servizi

In questo punto del menu trovate i seguenti servizi:

- Consultazione importi ANF
- Richieste ANF Dipendenti Aziende Attive

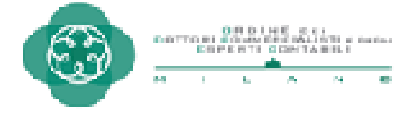

#### 5.6 Evidenze

In questo punto del menu trovate le seguenti evidenze:

- Evidenze CIG e Fondi
- Evidenze su Rettifiche
- Evidenze 2.0: per questa voce di menu è preferibile accedere senza selezionare l'azienda.

#### **6. Uscire dall'azienda selezionata**

Per uscire dall'azienda cliccare sul CUBO CHE SI DEFRAMMENTA posto a sinistra nella barra celeste. In questo modo è come uscire e rientrare nel cassetto per la prima volta. Si può selezionare una nuova azienda o procedere con le ricerche massive. Si riaprono anche le finestre attivate con apertura automatica (vedi precedente punto 3).

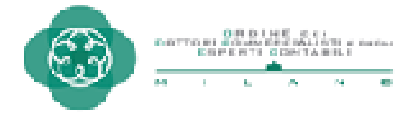